## **PRINCETON**

## PCA-GHDAV

ストリーミング配信には各ストリーミングサービスのアカウントが必要になりますの で、あらかじめご用意ください。

## ■ 主な対応ストリーミングサービス

『 Twitch 』『 Facebook Live T YouTube Live 』『 Mixer 』『 Ustream 』など

※上記に記載していないストリーミングサービスにも対応しています。

## 必要要件

XSplit Broadcaster では映像を「Twitch」「YouTube」「Facebook」などのストリー ミングサービスを使用したり「カスタム サーバー」などを使用してライブ/ストリー ミング配信します。

ソフトウェアサポートは Splitmedialabs, Ltd. 社で対応 ( 英語 ) となります。<br>あらかじめご了承願います。 接続例

## 動作環境

## ■ 対応 OS

Windows 10 / 8.1 / 7 SP1 (すべて 64bit 版)

### ■ ハードウェア

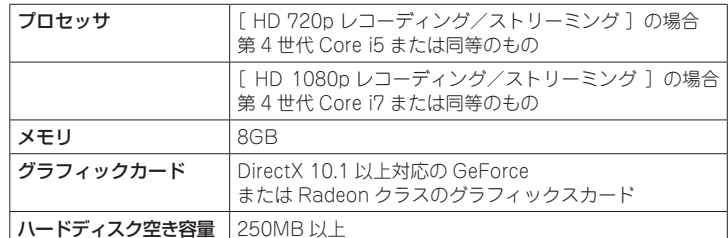

#### ■ その他

ブロードバンドインターネット接続環境

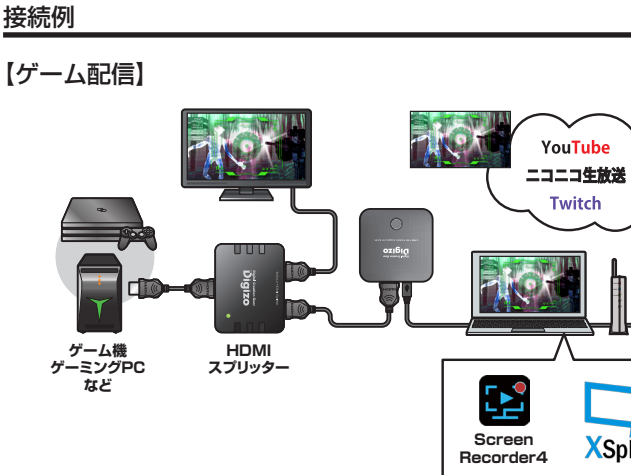

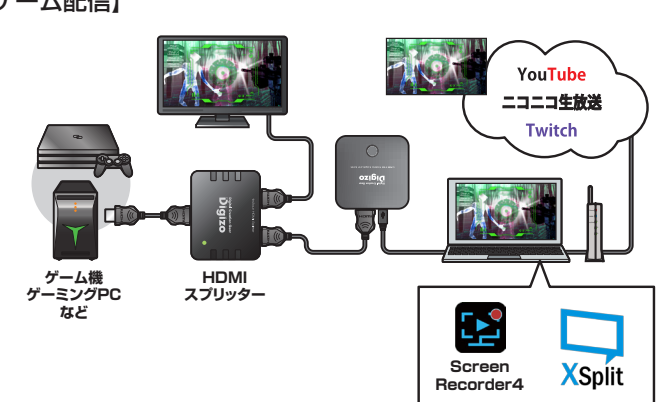

## 【オンライン公開セミナー】

アイコンをクリックするとセッティング画面が表示され、アプリケー 。ションの基本的な動作設定を行うことができます

## **③ ソースの追加 (ソースリスト)**

配信する映像や画像の追加、削除、重ね順の入れ替えなどを行います。 表示中のソースを選択して、詳細な表示設定も行うことができます。

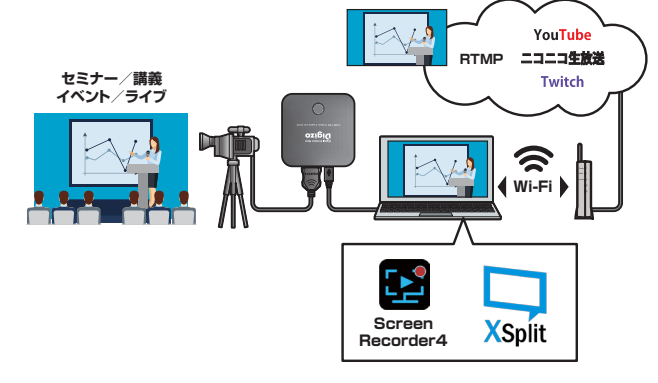

## **のインストール XSplit**

- 1. ストリーミングに使用するストリーミングサービスのアカウントを取得してください。
- 2. XSplit のウェブサイトからインストーラーをダウンロードします。
- 3. ダウンロードしたインストーラーを起動して、インストールを開始してください。 ※ インストールにはインターネットに接続したパソコンが必要です。

シーンを切替える際のエフェクト(スライドやフェードアウトなど)や切替速度な 。どを設定します

### **3** シーンコントロールパネル

1画面内にまとめたソースを「シーン」として管理します。表示させたいシーンを 選択し画面(場面)切替を行うことができます。

の挿入もできます。

…<br>することができます。

### step 2 Web カメラなどの PiP 映像を追加する

- 1. 「Step1」のソースの追加を繰り返し、出力する映像を追加することができます。 例えば、Web カメラが利用できる環境の場合、プレゼンテーション画面左下の [ソースの追加] ⇒ [デバイス] ⇒ [ビデオ]の順にクリックして、Web カメラ を選択すると、画面に Web カメラのプレビューが追加されます。
- 2. プレビュー映像の位置やサイズを調整します。
- プレビュー映像をドラッグして位置を変更したり、映像の四隅をドラッグしてサ イズを拡大 / 縮小することができます。

## **機器の接続**

別紙 [設定ガイド] の『PC に録画する【PC モード】」を参照して、パソコンと本製品および配信する映像を再生する機器を接続してください。

## **を起動する XSplit**

- 1. デスクトップまたはスタートメニューに追加された XSplit を起動します。
- ログイン画面が表示されたら、インストール時に設定したアカウントでログインしてください。
- 2. 初めて起動する場合、ライセンス同意画面が表示されます。ライセンス内容をお読みいただき [続行] をクリックしてください。
- 3. プレゼンテーション画面が表示されます。

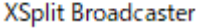

## XSplit Broadcaster ではプレゼンテーション画面で、配信映像の製作および管理を行います。

### $\mathbf 0$  メインツールバー

**プレゼンテーション画面**

本書は本製品と XSplit を使用した映像のキャプチャーからライブ配信を行う方法につい 。て記載しております 。のホームページをご覧ください XSplit、詳しい操作方法については

USB HD ビデオキャプチャユニット

活用ガイドー XSplit 編ー

## ■ 本書をお読みいただく前に

本書をお読みいただく前に、必ず「設定ガイド」に従って機器の接続やアプリのインストー 。ルを行ってください

## XSplit Broadcaster プレミアムライセンス (2 か月試用版) について

#### XSplit Broadcaster は、ライブストリームとレコーディングを可能にするビデオミキシングアプリケーションです。

本製品でご利用いただける XSplit Broadcaster プレミアムライセンス (2 か月試用版)は、Splitmedialabs, Ltd. 社サイトより無料版をダウンロードしていただき、本製品添付 のコードでアクティベーションを行ってください。プレミアム版を2か月間利用することができます。

XSplit 詳細については、Splitmedialabs, Ltd. 社サイトにて XSplit Broadcaster マニュアルおよび FAQ (英語) をご確認ください。

## ■ Splitmedialabs, Ltd. 社サイト

URL https://www.xsplit.com/ja

# **配信映像の準備**

## step1 配信映像のプレビューを表示する(ソースの追加)

- 1. 本製品に接続されている映像出力機器で映像を再生して、本製品の録画ボタンが 緑色で点灯していることを確認してください。
- $2.$  プレゼンテーション画面左下の [ソースの追加] から [デバイス] ⇒ [ビデオ] の順にクリックして [HDMI Video Capture] (本製品) を選択します。

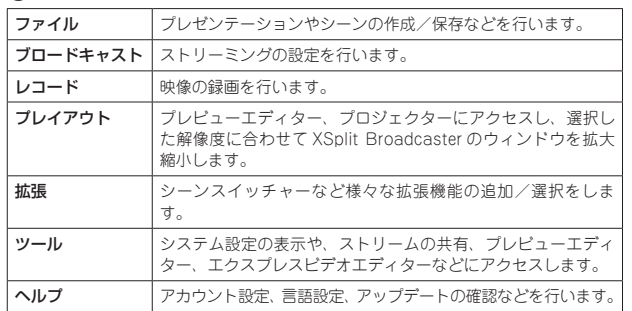

## **2 解像度と FPS エリア**

。ブロードキャスト解像度とフレームレートを設定できます

## ビューポートエリア c

※ 初期画面では各操作チュートリアルへのショートカットが表示されています。 こ 3 ソースの追加 | から配信する映像等を設定すると、このエリアに プレビューが表示されます。表示されているプレビューはドラッグし 。て位置やサイズを変更することができます 配信時には、このエリアに表示された状態がライブ映像になります。

## **4 音量設定**

。マイクおよびシステムサウンドの音量を調節します

### **❺ システム設定**

a

 $\odot$ 

 $\boldsymbol{\Theta}$ 

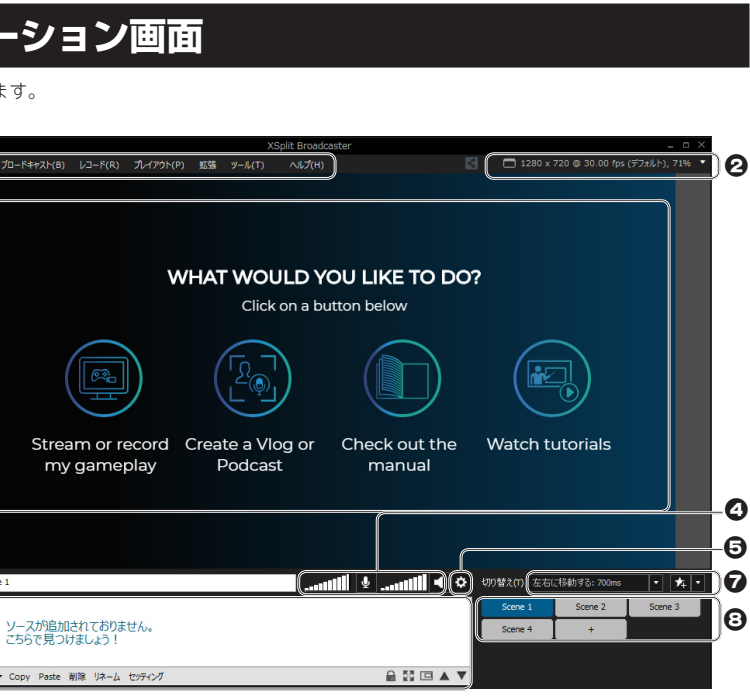

## **Q** トランジション

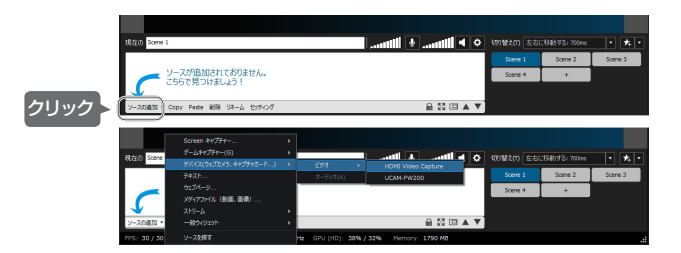

3. 画面にプレビューが表示されます。

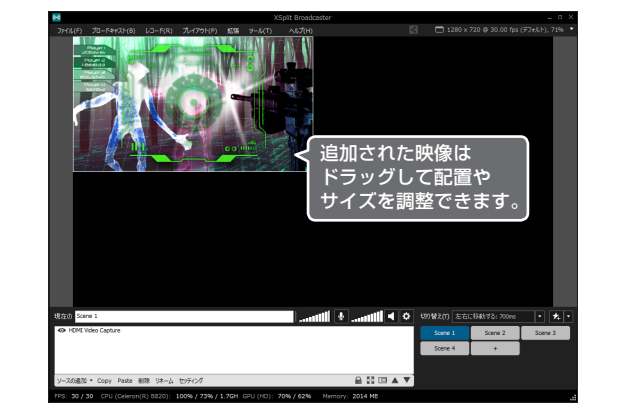

4. プレビュー映像の位置やサイズを調整します。 プレビュー映像をドラッグして位置を変更したり、映像の四隅をドラッグしてサ イズを拡大 / 縮小することができます。

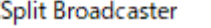

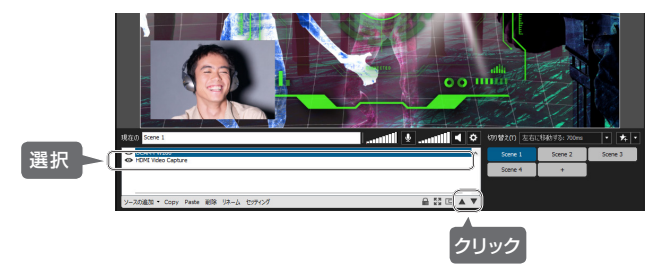

### step3 オーバーレイ画像やテキストを追加する

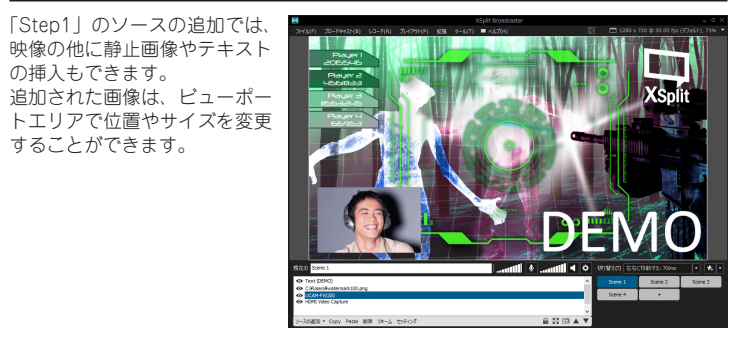

車面に結く■

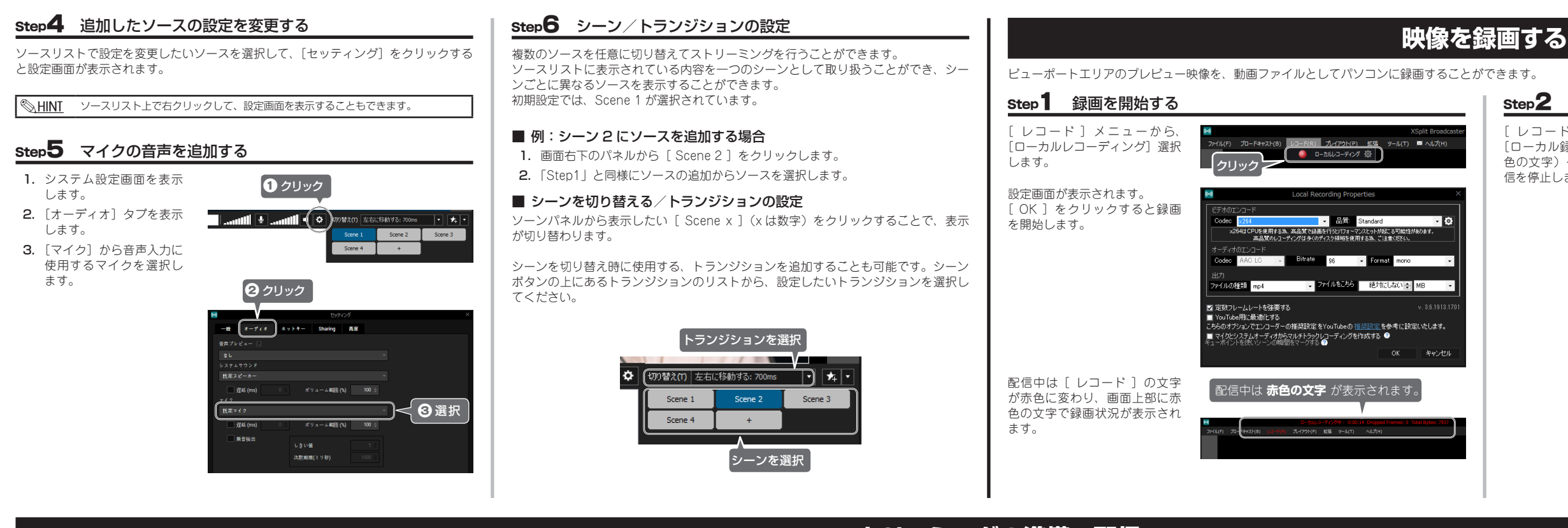

# ストリーミングの準備~配信

XSplit Broadcaster を使用して映像を配信するには、ストリーミングサービスのアカウント (認証) が必要です。 XSplit Broadcaster は、『 Twitch 』『Facebook Live 』『 YouTube Live 』『 Mixer 』『 Ustream 』 などのストリーミングサイトをサポートしており、これらのサービスについては、チャンネル設定ウィザードで簡単に認証を行うことができます。

## 配信映像を録画するには

ストリーミング配信中の映像をデータで保存することができます。

[ ブロードキャスト ] メニュー から、サービス名の右側にある

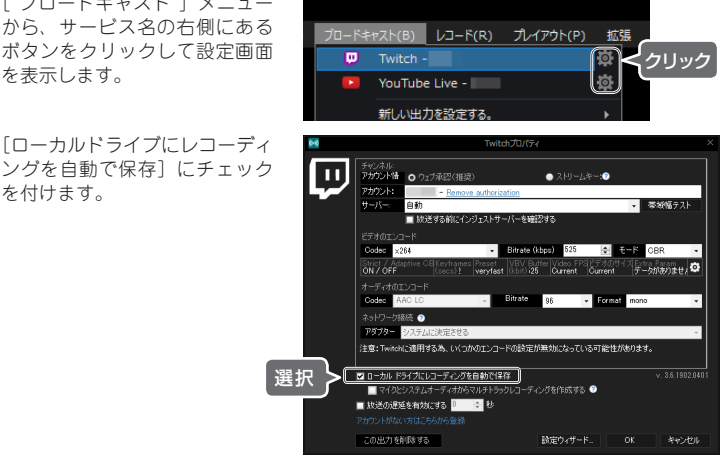

ローカルドライブにレコーディ[ ングを自動で保存】にチェック 。を付けます

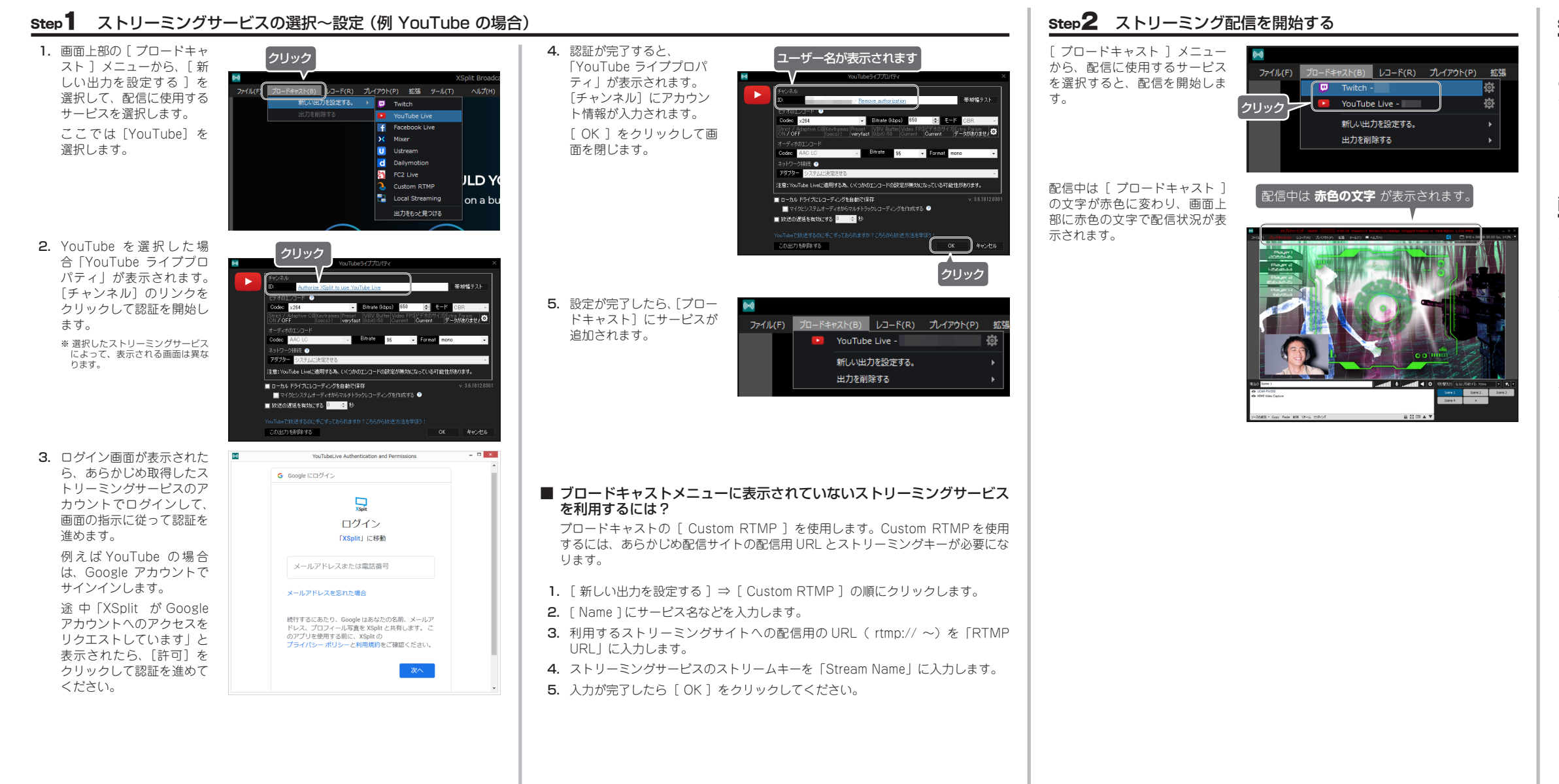

## Step2 録画の停止

「レコード] メニューから、 「ローカル録画を停止する] (赤 -<br>色の文字)クリックすると、配 信を停止します。

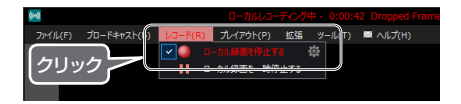

## step3 ストリーミング配信の停止

 $[70 - 1]$   $X_1 = -1$ から、配信中のサービス(赤色 の文字)クリックすると、配信 ッ<sub>ス</sub>テァラフラフラン ここ、ニー<br>を停止します。

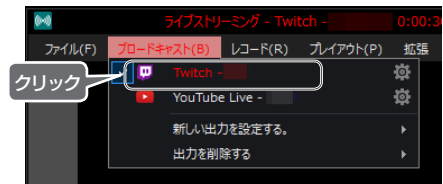